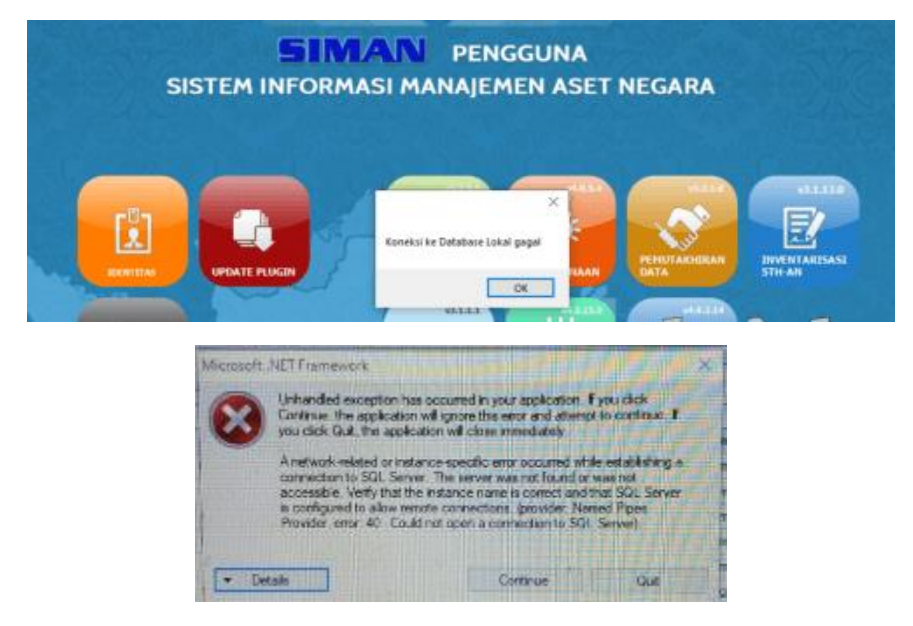

Permasalahan:Tidak bisa mencetak laporan wasdal (muncul error)"

Solusi:

- 1. Pastikan menggunakan plugin terbaru. Plugin terbaru dapat didownload melalui alamat url: <https://www.djkn.kemenkeu.go.id/websiman/download>
- 2. Apabila telah menggunakan plugin terbaru, namun masih muncul notif tersebut saat masuk ke plugin wasdal atau pencetakan laporan wasdal, maka yang harus dilakukan adalah melakukan install ulang aplikasi SIMAN secara manual dengan terlebih dahulu melakukan uninstall aplikasi SIMAN dan sqlserver. Berikut tata cara untuk uninstall:
	- a. Lakukan uninstall Aplikasi SIMAN dengan cara klik Start-ketik "Add or remove programs" dan pilih (seperti pada gambar dibawah).

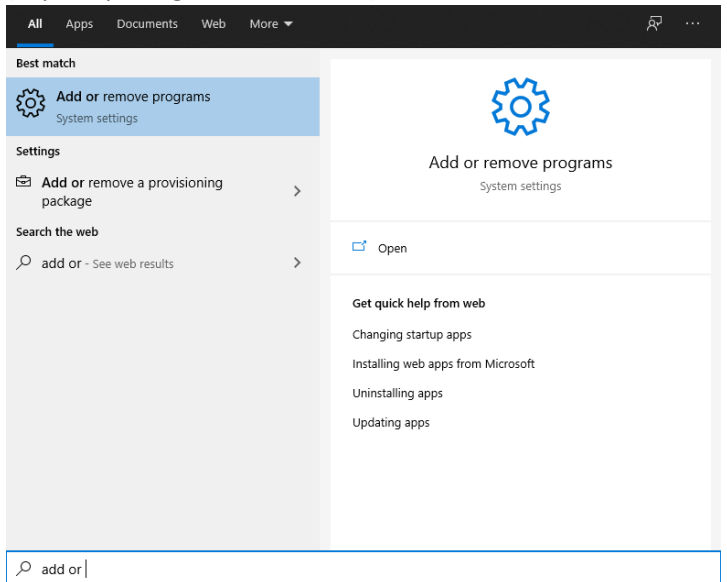

b. Pada "Apps &features", Cari "Launcher SIMAN" kemudian klik kiri dan pilih "Uninstall" (seperti pada gambar dibawah).

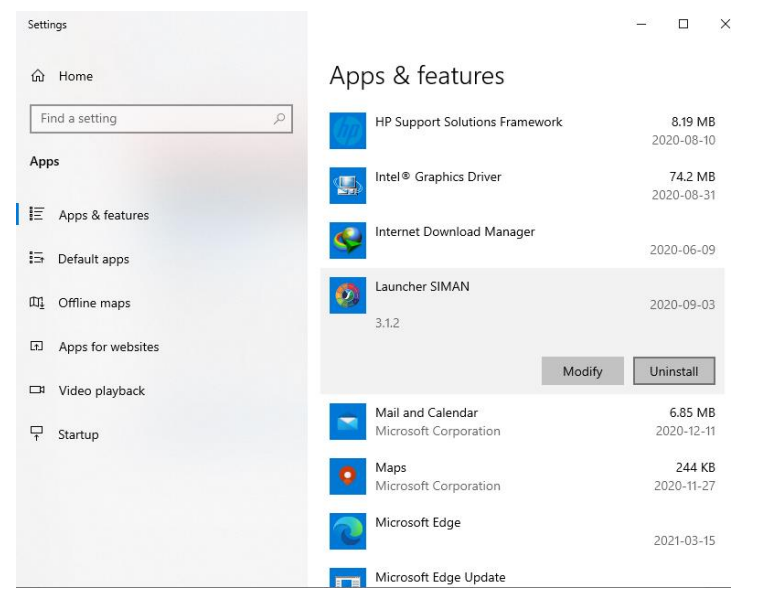

c. Tunggu sampai selesai. Kemudian setelah selesai, masuk kembali dan lakukan uninstall dengan cara yang sama untuk melakukan uninstall pada sql server (uninstall semua sql server yang terdapat pada kotak merah dibawah).

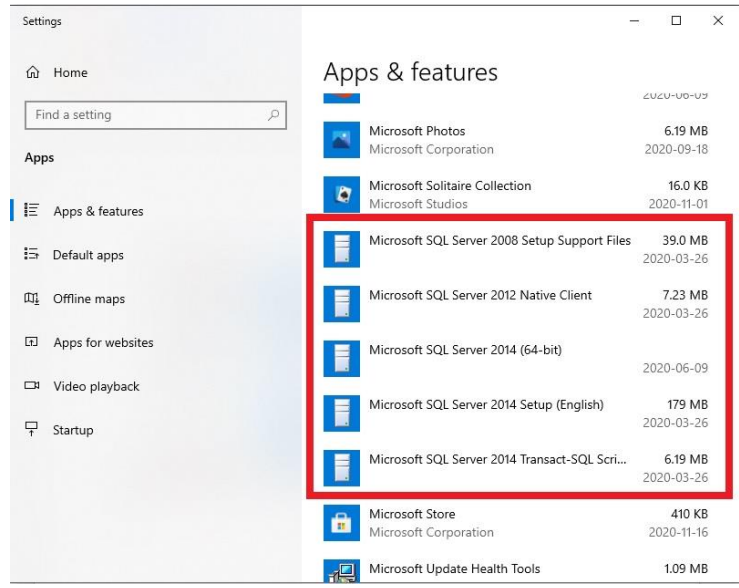

- d. Setelah selesai melakukan uninstall pada sqlserver dan juga aplikasi SIMAN, silahkan restart komputer anda dan lakukan langkah selanjutnya pada point 3.
- 3. Lakukan instalasi sql server, setup\_localbpsiman dan aplikasi SIMAN versi lite dengan panduan yang dapat didownload pada link berikut:

*https://e-dropbox.kemenkeu.go.id/index.php/s/861cOMxzpesoiwK/download* 

4. Proses install ulang SIMAN selesai. Silahkan mencoba kembali untuk melakukan cetak laporan wasdal.

Semoga berhasil !